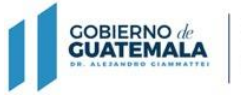

**MINISTERIO** DE FINANZAS PÚBLICAS

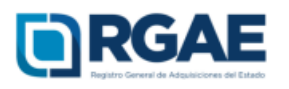

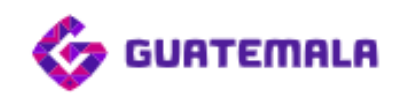

# **Guía para la solicitud de usuario de Unidad Ejecutora**

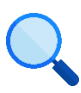

Este documento es completamente **gratuito**. Se permite su reproducción sin alterar el contenido.

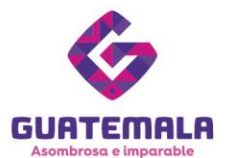

# **Guía para la solicitud de usuario de Unidad Ejecutora**

## **Fase 1: ingreso**

1. Ingrese a la página del RGAE: [www.rgae.gob.gt](http://www.rgae.gob.gt/)

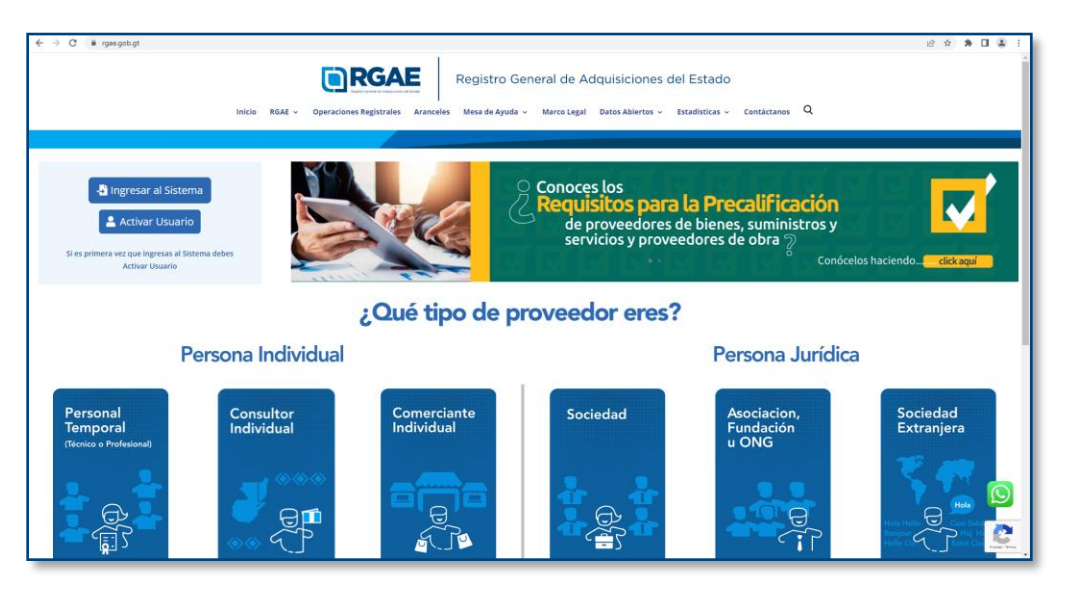

2. En la sección «**¿Qué tipo de proveedor eres?**»**,** haga clic en «**Personal Temporal**».

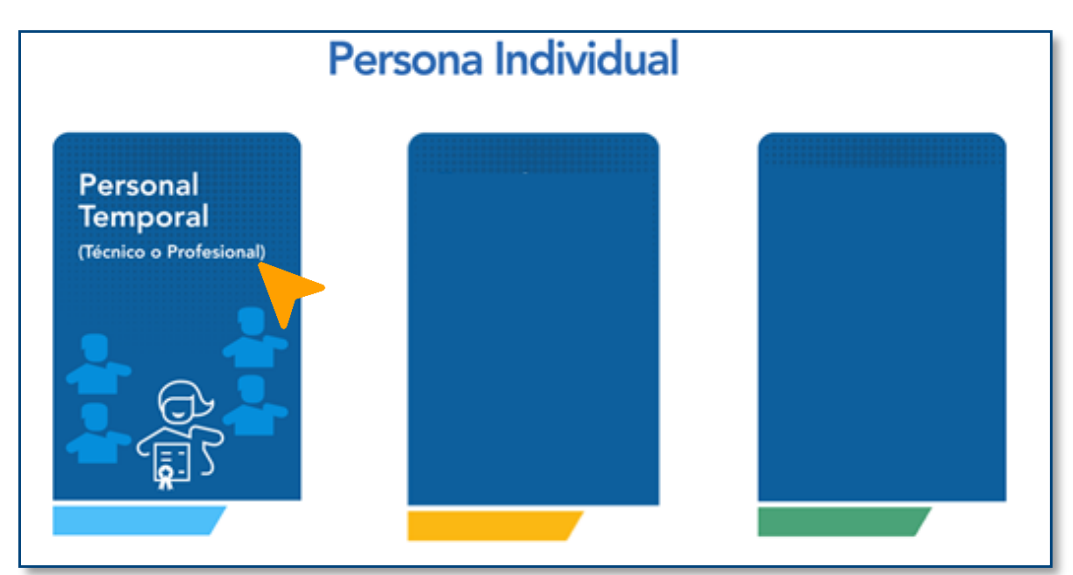

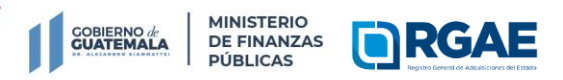

**Ext. 10212**

**Registro General de Adquisiciones del Estado**

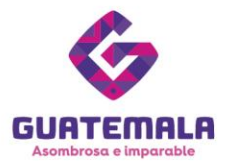

3. En la pestaña de «**Unidad Ejecutora**», haga clic en «**Solicitar Usuario para Unidad Ejecutora**».

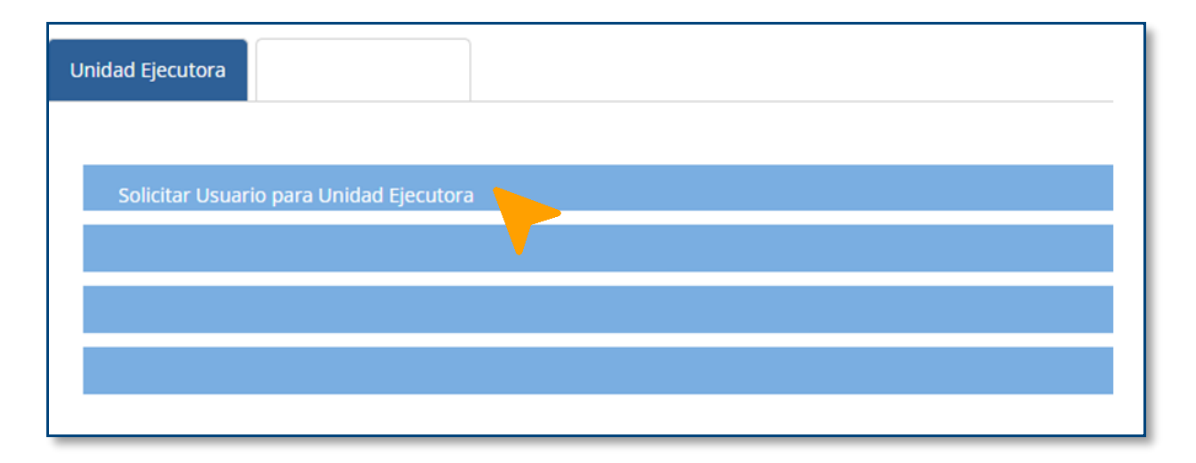

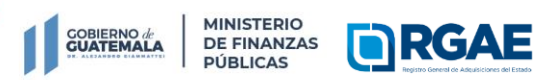

**8a. avenida 20-59 zona 1, Centro Cívico | www.minfin.gob.gt | +(502) 2374-3000**

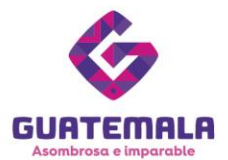

### **Fase 2: documentación**

1. Haga clic en «**Requisitos**».

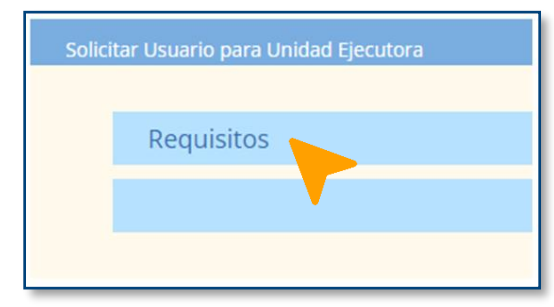

2. Descargue el formulario para solicitud de usuario de Unidad Ejecutora.

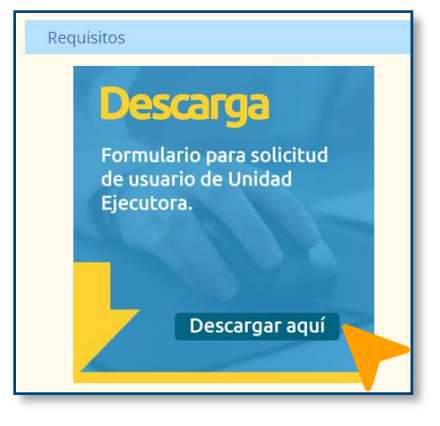

3. Digitalmente, cumplimente el formulario.

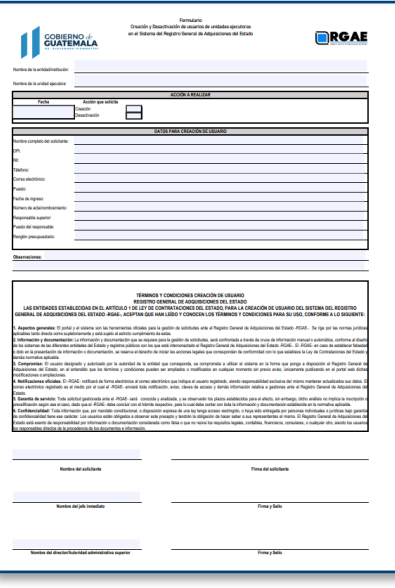

**NOTA:**

También puede descargar el documento y rellenarlo a mano.

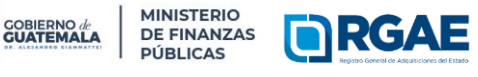

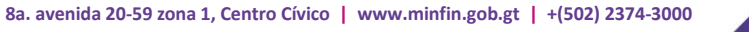

**Registro General de Adquisiciones del Estado**

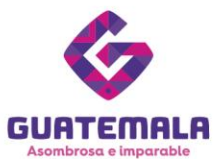

4. Imprima el formulario. Seguidamente, firme y selle el documento.

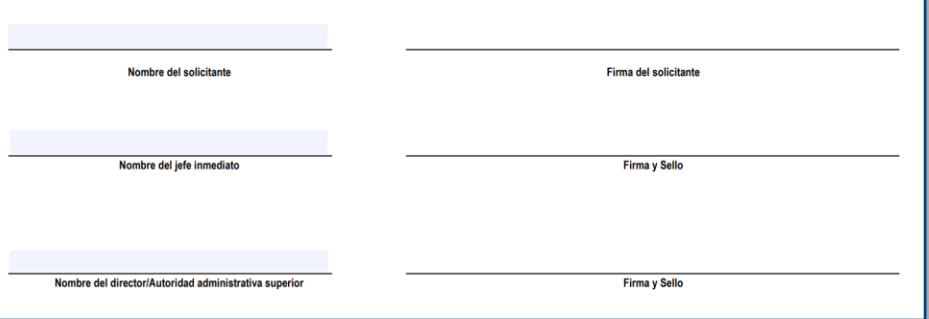

5. Prepare los archivos que se solicitarán:

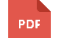

Formulario para solicitud de usuario de Unidad Ejecutora

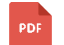

Copia simple de DPI (legible)

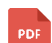

Acta de nombramiento

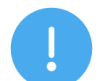

#### **NOTAS:**

- El encargado del usuario de la Unidad Ejecutora debe tener relación de dependencia con esta (renglones 011, 022 o 021).
- El DPI debe estar vigente.
- Asegúrese que la copia simple del DPI permita leer el contenido de este.

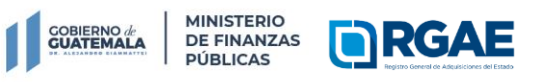

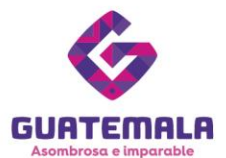

#### **Fase 3: carga de archivos**

1. Nuevamente, en la sección «**Requisitos – [Personal Temporal \(Técnicos o](https://www.rgae.gob.gt/personal-temporal-tecnico-o-profesional/)  [Profesionales»](https://www.rgae.gob.gt/personal-temporal-tecnico-o-profesional/)**, haga clic en «**Requisitos**».

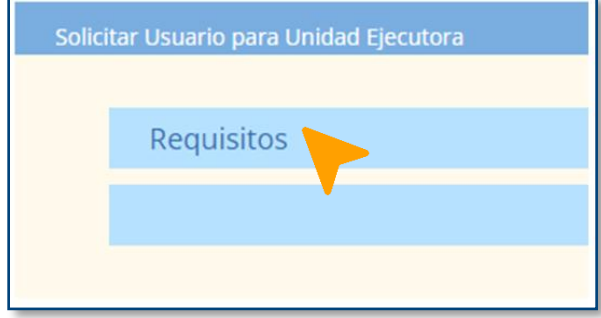

2. Haga clic en «**Cargar aquí**».

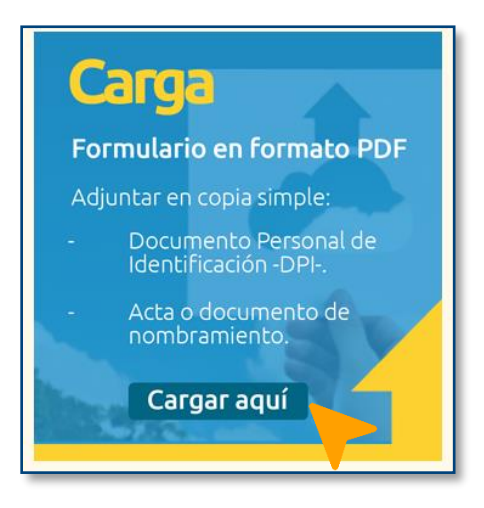

3. Será dirigido a un formulario virtual.

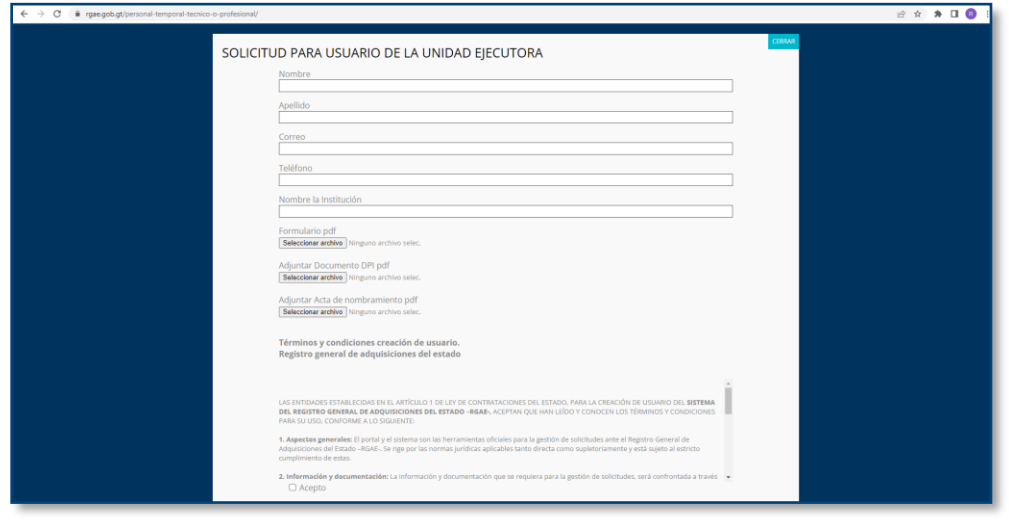

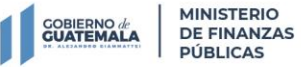

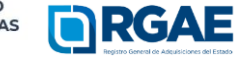

**8a. avenida 20-59 zona 1, Centro Cívico | www.minfin.gob.gt | +(502) 2374-3000**

**Registro General de Adquisiciones del Estado**

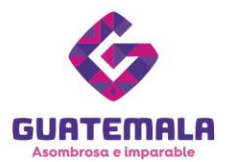

4. Ingrese la información solicitada.

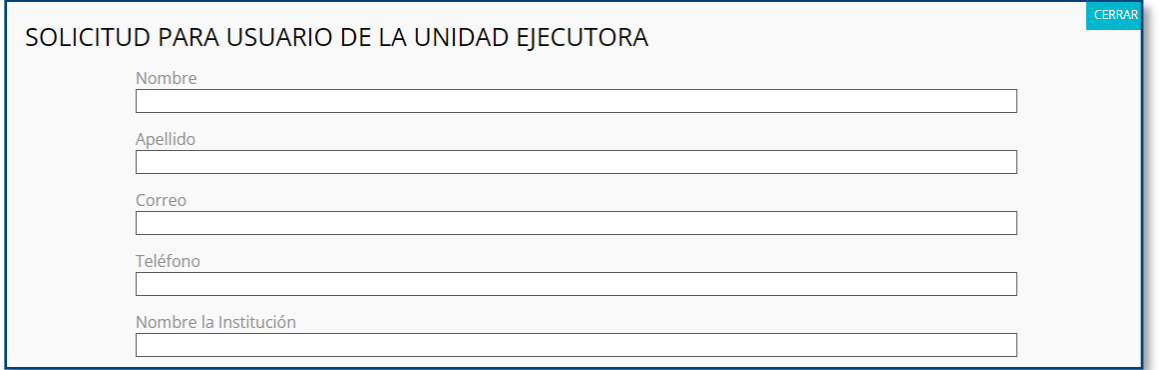

5. Suba los archivos indicados.

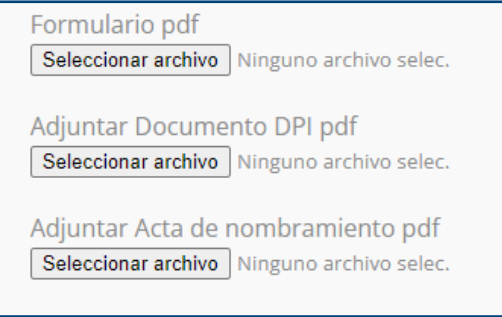

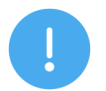

#### **NOTA:**

Todos los archivos deben ser PDF.

6. Lea los términos y las condiciones para la creación del usuario. Si está de acuerdo, marque la casilla de «**Acepto**».

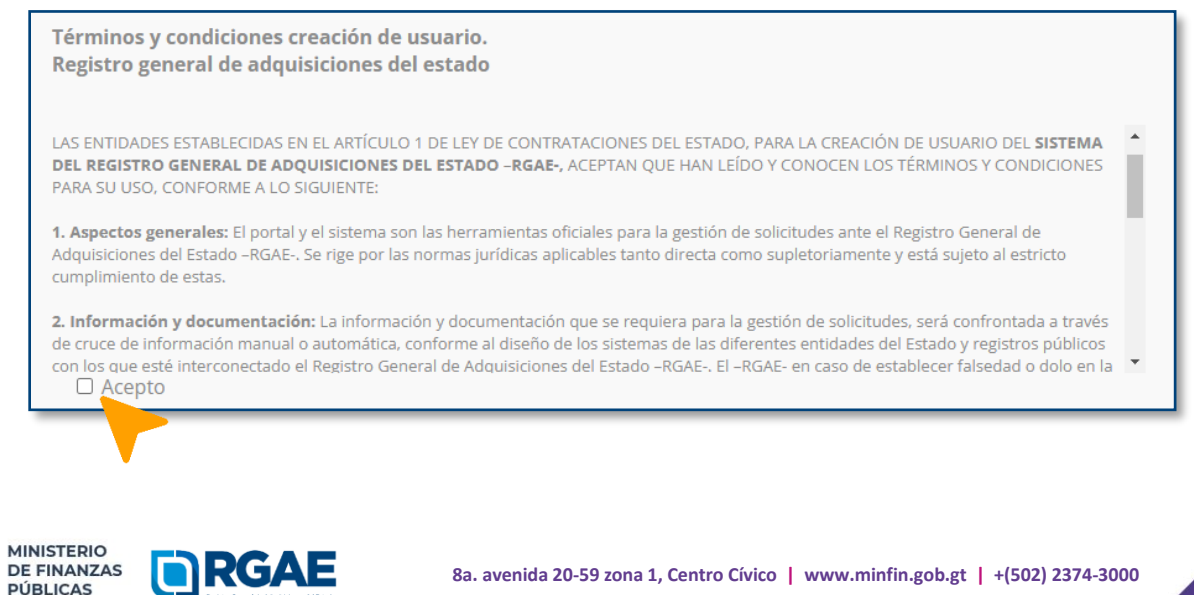

**Registro General de Adquisiciones del Estado**

**COBIERNO de**<br>**GUATEMALA** 

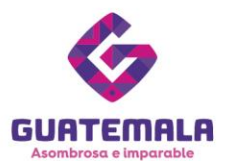

7. Haga clic en «**Enviar**».

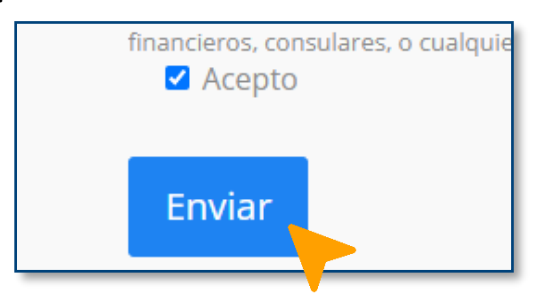

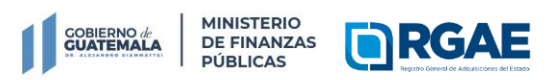

**Registro General de Adquisiciones del Estado**

**8a. avenida 20-59 zona 1, Centro Cívico | www.minfin.gob.gt | +(502) 2374-3000**

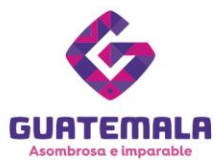

#### **Fase 4: finalización de la solicitud**

- 1. Espere el correo electrónico de confirmación de sso@minfin.gob.gt. Si no lo encuentra en su bandeja de entrada, revise su bandeja de *spam*.
- 2. Ingrese al enlace que le enviaron en el correo electrónico.
- 3. Reestablezca su contraseña.
- 4. Podrá ingresar al [sistema](https://sso.minfin.gob.gt/Portal/Default/Credenciales/Login?ReturnUrl=%2f) con el usuario asignado (su NIT sin guion) y su nueva contraseña. Así podrá iniciar las operaciones registrales que desee.

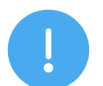

#### **NOTAS:**

- La información será enviada al correo electrónico que tenga registrado en la SAT (RTU).
- Si hubiese un error en la solicitud, se le estará notificando al correo electrónico.
- Si reenvía el enlace provisto por el RGAE a otro correo, este no funcionará.

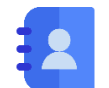

# **Contacto:**

PBX. 23742822 ext.10234, 10243, 10253, 10254, 10259 Dirección: 8.ª avenida 20-59 zona 1, Centro Cívico, Guatemala. Correos electrónicos: [consultasrgae@minfin.gob.gt](mailto:consultasrgae@minfin.gob.gt) / [gestionesrgae@minfin.gob.gt](mailto:gestionesrgae@minfin.gob.gt)

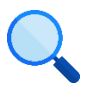

Este documento es completamente **gratuito.** Se permite su reproducción sin alterar el contenido. Los íconos utilizados son de Flaticon.com.

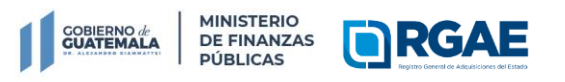

**Registro General de Adquisiciones del Estado**